IQJam by Elguji Software, Inc.

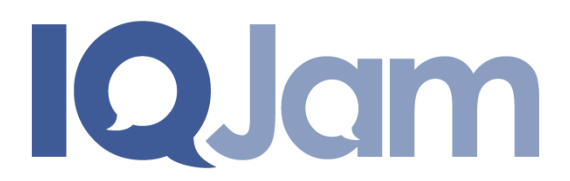

# **Release Notes for V1.3.0**

**November 30, 2012** 

#### **Contents**

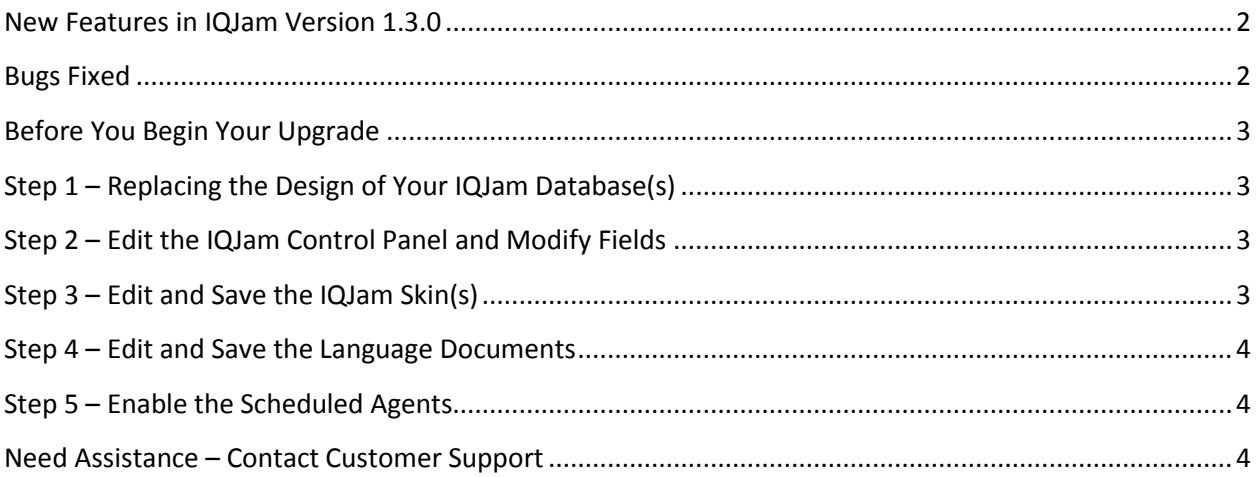

## <span id="page-1-0"></span>**New Features in IQJam Version 1.3.0**

- Added a "Terms and Conditions" page to be displayed and accepted prior to a person using IQJam. Enable this feature in the Control Panel.
- Added the ability to have the RSS feeds enabled or disabled.
- Added the ability to have the "Respond via Email" enabled or disabled in email notifications. Enable this feature in the Control Panel.
- Added the ability to enable/disable "Leader Board", "Tags", "Help" and "Logout" items in the main menu.
- The IQJam logo area can now extend up to the "Ask a Question" button (750px) wide).
- The height of the IQJam logo header area can be configured in the Control Panel. The default is 50px.
- Ability to specify your own graphic for "Correct Answers". The image can be selected in your IQJam skin.
- The first 50 words of a question are now shown in the Recent, Answered and Unanswered views. You can define the color of the text in your IQJam skin.

# <span id="page-1-1"></span>**Bugs Fixed**

- Fixed a bug with the IQSpace and Tag Follower emails that was causing emails not to be sent.
- Fixed the CSS for the voting buttons on a question. They now respect the hover and background colors defined in the skin.
- Fixed the CSS to properly size the number of answers shown on a question page in the "There are X answers".
- Fixed the CSS for links in answers. They can now be defined in the IQJam skin.
- Fixed a bug where the color of the vote box on answers was not using the color set in the IQJam skin.
- Fixed the CSS for links in answers in the Recent Answers view.
- Fixed a bug that prohibited participants from attaching files to answers on questions that were not created by them.
- Fixed a bug that was causing the "Enable attachments on comments" settings in the Control Panel.
- Fixed a bug in the Question page that was causing the entry form to "jump" when the "Check for similar questions" button was clicked.

If you are a new IQJam customer installing V1.3.0 you should refer to the "IQJam Installation and Setup Guide" located at [http://elguji.com/documents.](http://elguji.com/documents)

## <span id="page-2-0"></span>**Before You Begin Your Upgrade**

Before you upgrade your existing IQJam database(s) please ensure you have made backup copies. The IQJam V1.3.0 database should also be signed with the appropriate administrative ID after your upgrade.

We highly recommend that you seek the advice of your IBM Domino Administrator before you begin your upgrade.

Upgrading your IQJam will require that you:

- 1. Replace the design of the IQJam database and sign the databases with the appropriate ID.
- 2. Edit the IQJam Control Panel and Modify Fields.
- 3. Edit the IQJam Skin(s) and Modify Fields
- 4. Edit the Language Documents.
- 5. Enable the Schedules Agents.

## <span id="page-2-1"></span>**Step 1 – Replacing the Design of Your IQJam Database(s)**

Replace the design of your IQJam database with the IQJam\_V1\_3\_0.ntf template from IBM Domino Administrator. Sign the database with the appropriate ID.

### <span id="page-2-2"></span>**Step 2 – Edit the IQJam Control Panel and Modify Fields**

There are several new fields that you will need to fill out and modify in IQJam V1.3.0:

- You can now enable/disable the display of the Tags, Leader Board, Help and Logout options in the top menu. Set these options accordingly.
- There is now an option to enable/disable the display of the RSS icons. Set this option accordingly.
- You can specify if IQJam should include a "Reply by Email" option when sending out email notifications. Set this option accordingly.
- Save the IQJam Control Panel

# <span id="page-2-3"></span>**Step 3 – Edit and Save the IQJam Skin(s)**

There are several new fields that you will need to fill out and modify in IQJam V1.3.0:

- Edit your Skin and then be sure to set all of the blank color fields accordingly.
- Select the graphic for the "Correct Answer Image"
- Set the "Height of Logo Area" to the number of pixels you desire. The default is 50.

• Save the Skin.

# <span id="page-3-0"></span>**Step 4 – Edit and Save the Language Documents**

IQJam V1.3.0 now provides the ability to customize the labels and text items displayed in the application.

- 1. If you are running IQJam V1.1x make a backup copy of your language documents.
- 2. Rename your current language files and replace them with the ones in Step 3.
- 3. Copy and paste the language documents from **Configuration > Languages** from the IBM Notes client.
- 4. Edit and Save each language document. This step will generate the necessary language property files. This step is very important.

Edit and Save each language document. This step will generate the necessary language property files. This step is very important.

## <span id="page-3-1"></span>**Step 5 – Enable the Scheduled Agents**

All of the IQJam agents have been disabled by default. You will need to enable the appropriate ones as required. You can do this in the **Configuration > Scheduled Agents** from the Lotus Notes client.

### <span id="page-3-2"></span>**Need Assistance – Contact Customer Support**

Please contact Elguji Customer Support at [IQJamSupport@elguji.com](mailto:IQJamSupport@elguji.com) if you have any questions about upgrading your IQJam to V1.3.0.